mise au point. Lorsque la mise au point est faite, le témoin de mise au point vert s'affiche en bas à droite de l'écran. Enfoncez alors complètement le déclencheur pour prendre la photo.

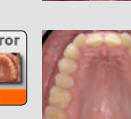

**Miroir** Pour photographie intraorale avec un miroir. L' image peut ensuite être nversée après la prise

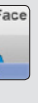

*mode de prise de vue. L'EyeSpecial C-V peut transférer les images enregistrées sur votre ordinateur via un réseau local sans fil (WLAN). Pour plus d'informations sur la configuration de la fonction* 

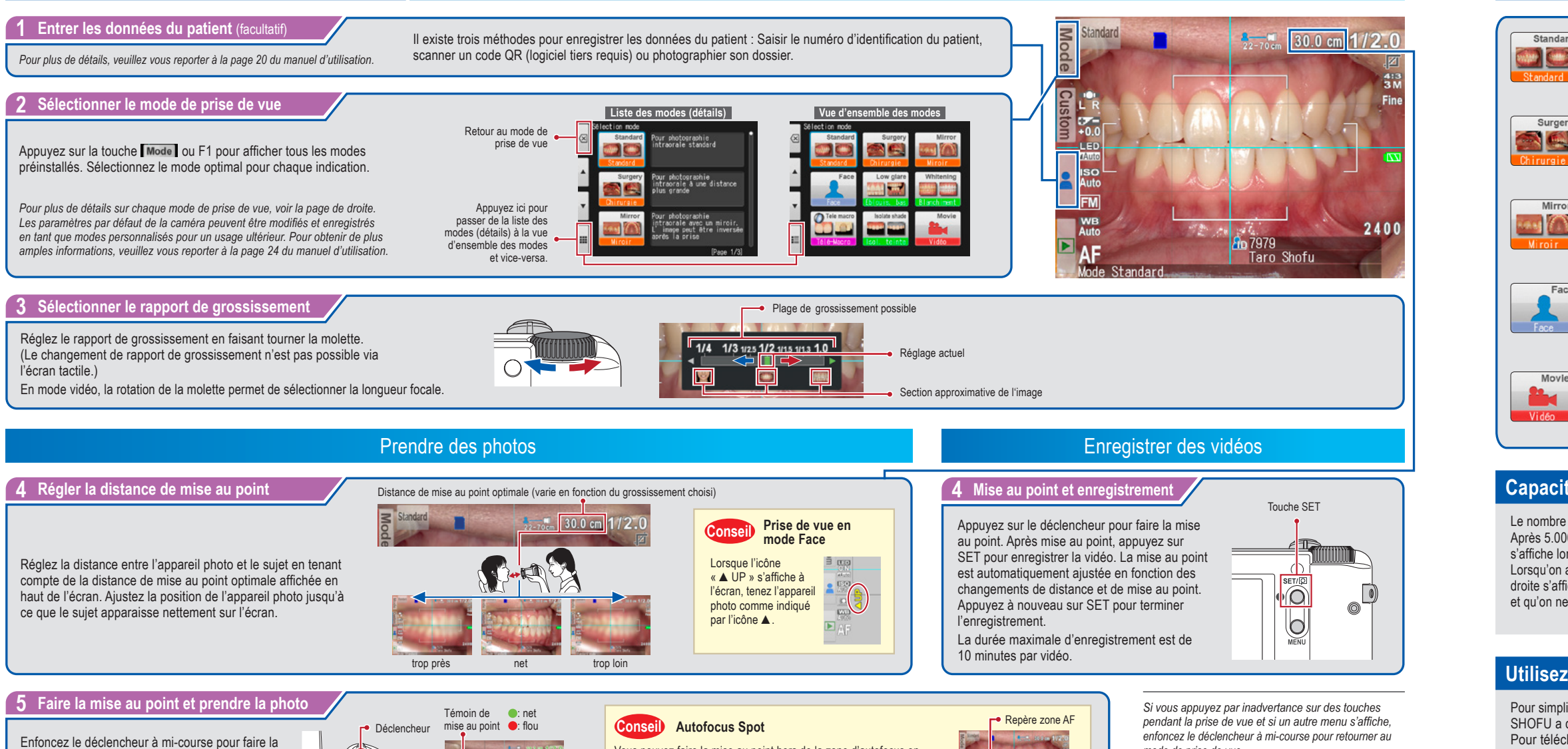

Vous pouvez faire la mise au point hors de la zone d'autofocus en touchant la zone que vous souhaitez photographier directement sur l'écran (mode Spot AF). Pour retourner au mode AF standard, maintenez la pression sur la zone spot pendant quelques secondes.

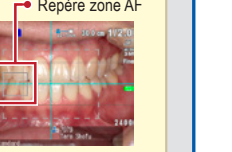

*Wi-Fi, veuillez vous reporter à la p. 42 du manuel d'utilisation.*

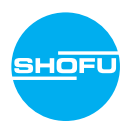

*Pour le manuel d'utilisation avancée de l'appareil EyeSpecial C-V, (« Advanced Manual » ; disponible uniquement en version anglaise), veuillez consulter www.shofu.de*

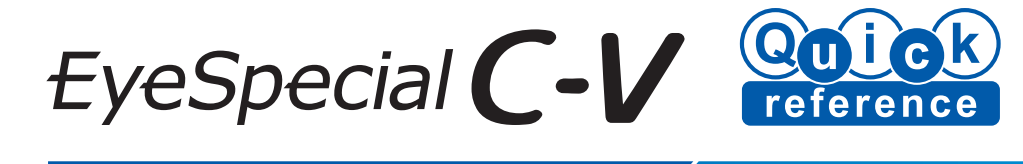

# **Prendre des photos / Enregistrer des vidéos**

Suivez les instructions ci-dessous

# **Modes de prise de vue**

# **Capacité de stockage de la carte mémoire**

# **Utilisez SureFile pour mieux organiser vos données**

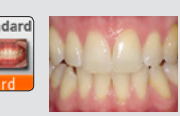

**Standard** Pour photographie intraorale standard

## **Éblouissement bas**

Pour capturer les détails des dents antérieures, des modèles dentaires ou des restaurations indirectes

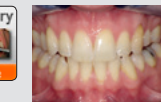

**Chirurgie** Pour photographie intraorale à une distance plus grande

## **Blanchiment**

Parfait pour comparer les teintes avant et après blanchiment des dents

## **Télé-Macro**

Pour photographier les détails des dents antérieures, des modèles dentaires ou des restaurations indirectes avec une résolution supérieure Fixez la bonnette d'approche fournie lors de la prise de vue dans ce mode.

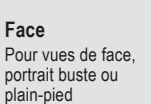

**Vidéo** Pour enregistrer des vidéos

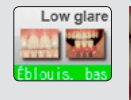

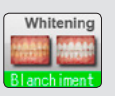

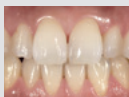

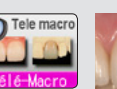

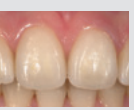

### **Isoler teinte**

Pour optimiser l'enregistrement de la teinte, la teinte gingivale peut être isolée.

Le nombre maximum de photos que peut contenir une carte mémoire 16 Go SDHC est d'environ 9.999.

- Après 5.000 photos, le message de gauche
- s'affiche lorsqu'on branche l'appareil.
- Lorsqu'on atteint 9.999 photos, le message de droite s'affiche indiquant que la carte est pleine et qu'on ne peut plus prendre de clichés.

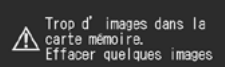

- Pour simplifier la gestion des fichiers et le tri des photos, SHOFU a créé un logiciel exclusif appelé « SureFile ». Pour télécharger ce logiciel gratuit et pour plus d'informations, veuillez consulter le site : www.shofu.co.jp/surefile/indexe.html
- Pour utiliser SureFile, votre carte SD doit impérativement être au préalable formatée dans l'EyeSpecial C-V :
- **1 Insérez votre carte SD dans la fente prévue**
- **2 Pressez la touche MENU**
- **3 Pressez la touche F4**
- **4 Sélectionnez l'onglet 5**
- **5 Sélectionnez « Formater carte SD »**

Message après 5.000 photos Message après 9.999 photos

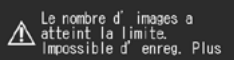

*Pour plus de détails, voir page 41 du manuel d'utilisation.*

Isolate shade

# **Visualisation des photos Insertion des piles et de la carte mémoire SD**

# **Visionner des vidéos /photos avec le câble HDMI**

Appuyez sur la touche MENU pendant l'affichage d'une photo que vous souhaitez éditer

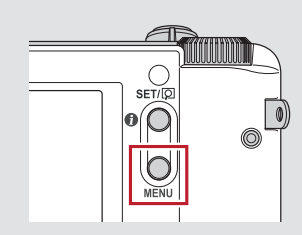

## **Insérer les piles / accumulateurs**

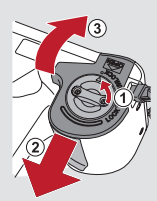

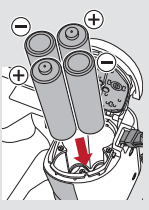

**Piles compatibles : 4x AA** (accumulateurs rechargeables nickel-hydrure métallique (Ni-MH) ou piles alcalines)

# **Insérer la carte mémoire SD**

**Cartes mémoire SD compatibles :**

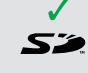

**1 Connectez l'appareil à un écran TV ou un ordinateur à l'aide d'un câble HDMI.** 

**2 Sélectionnez le mode lecture et pressez la touche MENU. Appuyez sur le bouton HDMI.** 

**3 Le mode de lecture est affiché. Utilisez les boutons de l'appareil photo ou la molette pour opérer.**

L'écran de l'appareil photo est masqué et la vidéo/photo est affichée sur le téléviseur ou un autre appareil connecté avec le câble HDMI ; l'écran tactile LCD ne peut donc pas être utilisé. Certaines fonctions telles que paint ou la rotation d'image ne peuvent pas s'utiliser.

Appuyez sur l'icône **au centre de** l'écran ou appuyez sur la touche SET pour lire la vidéo.

**1 Dessiner sur les photos** Tracez des lignes sur les photos en touchant l'écran.

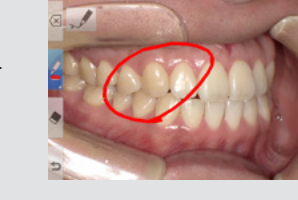

**2 Faire pivoter les photos** Il est possible de faire pivoter les photos de 90 degrés.

**4 Pour terminer la lecture via HDMI, appuyez la touche MENU. Le message ci-dessous s'affiche sur l'écran connecté. Pressez la touche SET sur la caméra et sélectionnez « LCD ». Lorsque l'image s'affiche sur son écran, débranchez le câble HDMI.** 

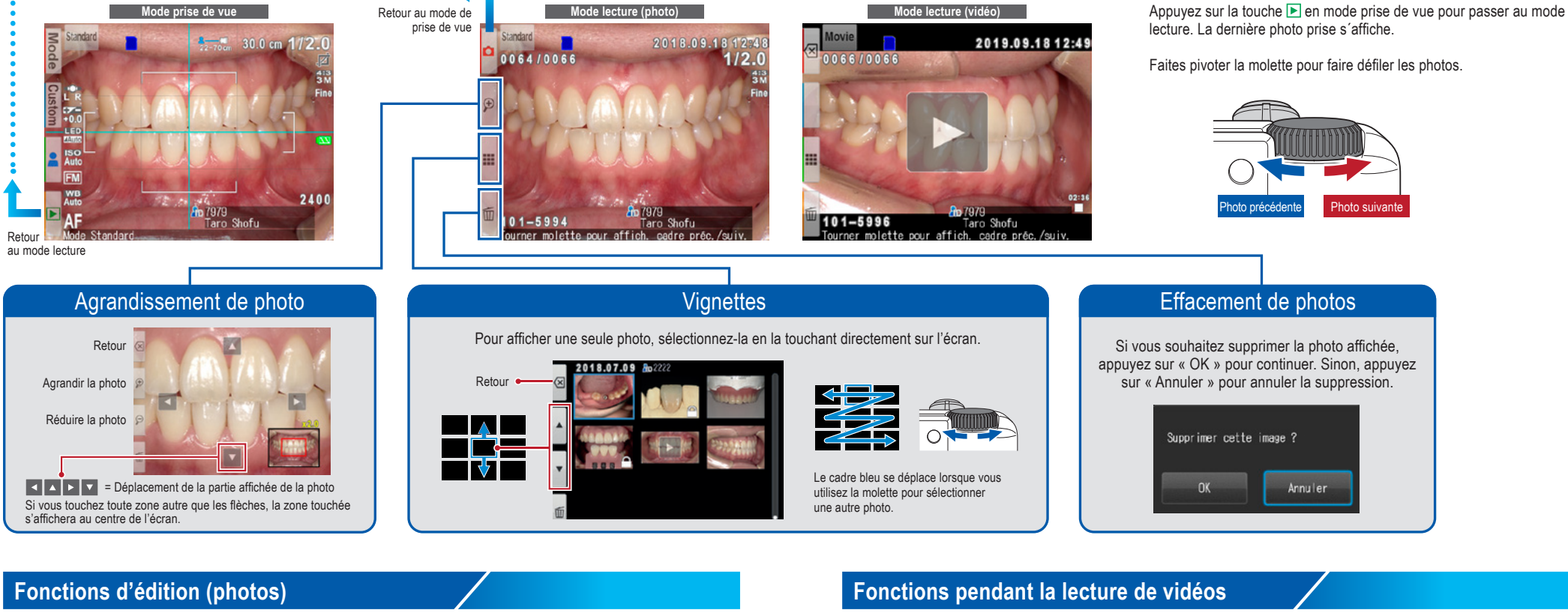

Les câbles HDMI disponibles sur le marché sont compatibles avec l'EyeSpecial C-V. Consultez notre recommandation page 37 du manuel

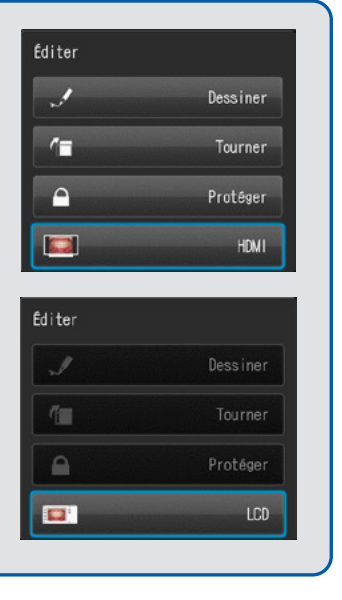

- 
- 
- 
- d'utilisation.

## **Lecture d'une vidéo Fonctions pendant la lecture de vidéos**

**3 Protection d'images**

Protégez des images pour éviter de les effacer accidentellement ou de les éditer par inadvertance.

La lecture de vidéos peut être contrôlée en appuyant sur les touches de l'appareil ou en tournant la molette.

Sélectionnez une image vidéo.

Retour

## **Ouvrir le couvercle Insérer les piles Fermer le couvercle**

L'étiquette apposée sur la carte est tournée vers l'avant de l'appareil photo.

Repérer les pôles positifs et négatifs.

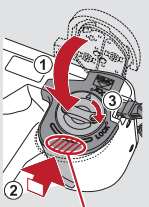

Refermer le couvercle en appuyant ici.

# Volume haut/bas Stop

*Pour plus de détails, veuillez vous reporter aux pages 38/39 du manuel d'utilisation.*

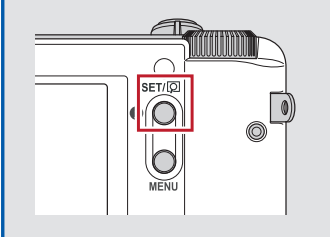

*Pour plus de détails, veuillez vous reporter à la page 40 du manuel d'utilisation.* 

jusqu'à **2 Go**

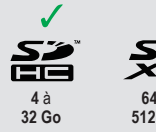

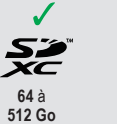

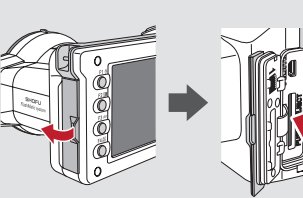

*Les logos SD, SDHC et SDXC sont des marques commerciales de SD-3C, LLC.*

*Le logo HDMI (High-Definition Multimedia Interface) est une marque déposée d'Administrator, Inc.*

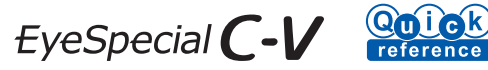

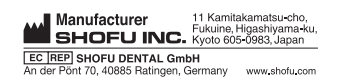

738803 · 08/2023

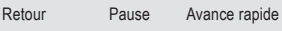